## Manuel d'emploi

Français

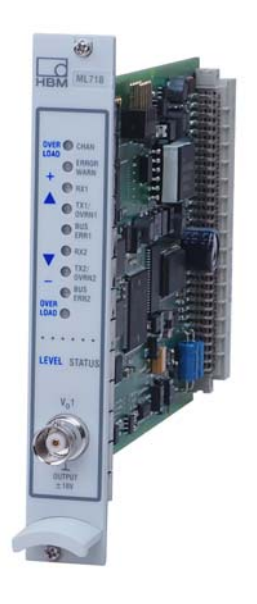

# ML71B

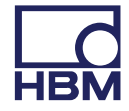

Hottinger Baldwin Messtechnik GmbH Im Tiefen See 45 D-64239 Darmstadt Tel. +49 6151 803-0 Fax +49 6151 803-9100 info@hbm.com www.hbm.com

Mat.: 7-2003.0571 DVS: A00769\_04\_F00\_01 HBM: public 06.2018

 $@$  Hottinger Baldwin Messtechnik GmbH.

Sous réserve de modifications. Les caractéristiques indiquées ne décrivent nos produits que sous une forme générale. Elles n'impliquent aucune garantie de qualité ou de durabilité.

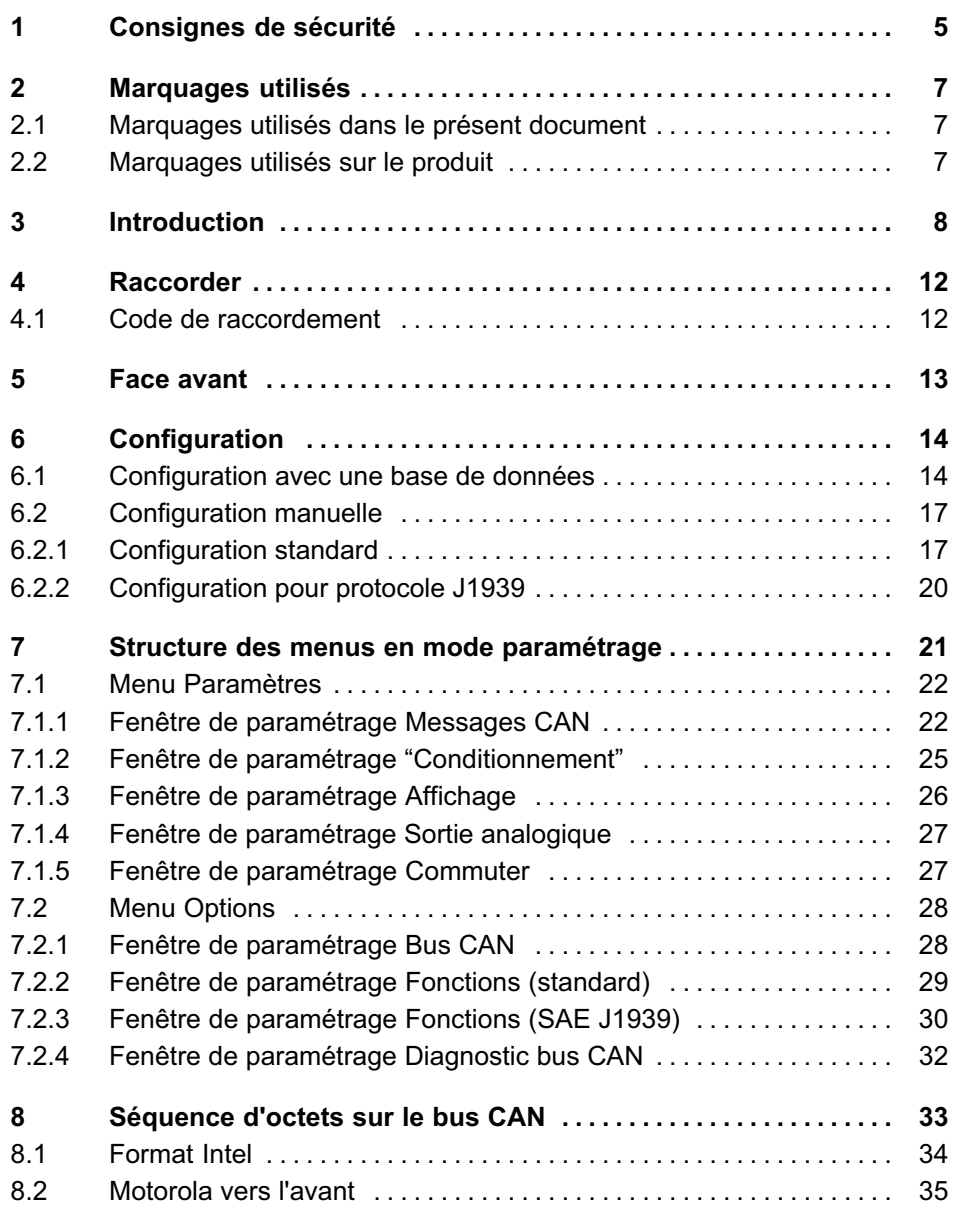

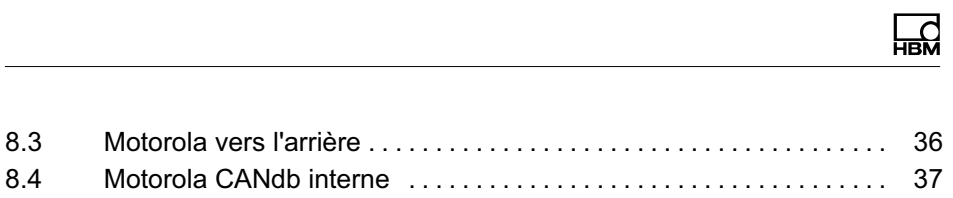

### 1 Consignes de sécurité

<u> Q,</u>

#### Utilisation conforme à la vocation du produit

Le module de bus CAN ML71B est exclusivement destiné aux travaux de mesure et aux travaux de commande directement associés. Toute autre utilisation est considérée comme non conforme.

Pour garantir un fonctionnement de cet appareil en toute sécurité, celui‐ci doit être utilisé conformément aux instructions du manuel d'emploi. De plus, il convient, pour chaque particulier, de respecter les règlements et consignes de sécurité correspondants. Ceci vaut également pour l'utilisation d'accessoires.

#### Risques généraux en cas de non‐respect des consignes de sécurité

Le module de bus CAN ML71B est conforme au niveau de développement technologique actuel et son fonctionnement est sûr. L'appareil peut présenter des dangers résiduels s'il est utilisé par un personnel non qualifié sans respect des instructions de sécurité.

Toute personne chargée de l'installation, de la mise en service, de la maintenance ou de la réparation de l'appareil doit impérativement avoir lu et compris le manuel d'emploi et notamment les consignes de sécurité.

#### Dangers résiduels

Les fonctionnalités du ML71B et l'étendue de la livraison ne couvrent qu'une partie des techniques de mesure. La sécurité dans ce domaine doit également être conçue, mise en oeuvre et prise en charge par l'ingénieur, le constructeur et l'opérateur de manière à minimiser les dangers résiduels. Les dispositions en vigueur correspondantes doivent être respectées. Il convient de souligner les dangers résiduels liés à la technique de mesure.

#### Travail en sécurité

Les messages d'erreur ne peuvent être validés que lorsque l'origine du défaut a été éliminée et qu'il n'existe plus aucun danger.

L'appareil répond aux exigences de sécurité de la norme DIN EN 61010‐partie1 (VDE 0411‐partie1) ; classe de protection I. Afin de garantir une immunité aux parasites suffisante, utiliser exclusivement le blindage Greenline (cf. numéro spécial HBM "Concept de blindage Greenline, câble de mesure à compatibilité électromagnétique ; G36.35.0").

#### Transformations et modifications

Il est interdit de modifier le module de bus CAN ML71B sur le plan conceptuel ou de la sécurité sans accord explicite de notre part. Toute modification annule notre responsabilité pour les dommages qui pourraient en résulter.

Il est notamment interdit d'entreprendre des réparations et des travaux de soudure sur les circuits imprimés. Seules les pièces détachées d'origine HBM peuvent être utilisées en cas de remplacement d'un ensemble de composants.

#### Personnel qualifié

Cet appareil doit uniquement être mis en place et manipulé par du personnel qualifié conformément aux caractéristiques techniques et aux consignes de sécurité décrites ci-après. De plus, il convient, pour chaque particulier, de respecter les règlements et consignes de sécurité correspondants. Ceci vaut également pour l'utilisation d'accessoires.

Sont considérées comme personnel qualifié les personnes familiarisées avec l'installation, le montage, la mise en service et l'exploitation du produit et disposant des qualifications correspondantes.

Les travaux de dépannage et d'entretien sur l'appareil ouvert sous tension doivent être exécutés par un personnel compétent et conscient des dangers existants.

Marquages utilisés

### 2 Marquages utilisés

品

#### 2.1 Marquages utilisés dans le présent document

Les remarques importantes pour votre sécurité sont repérées d'une manière particulière. Il est impératif de tenir compte de ces consignes, afin d'éviter les accidents et les dommages matériels.

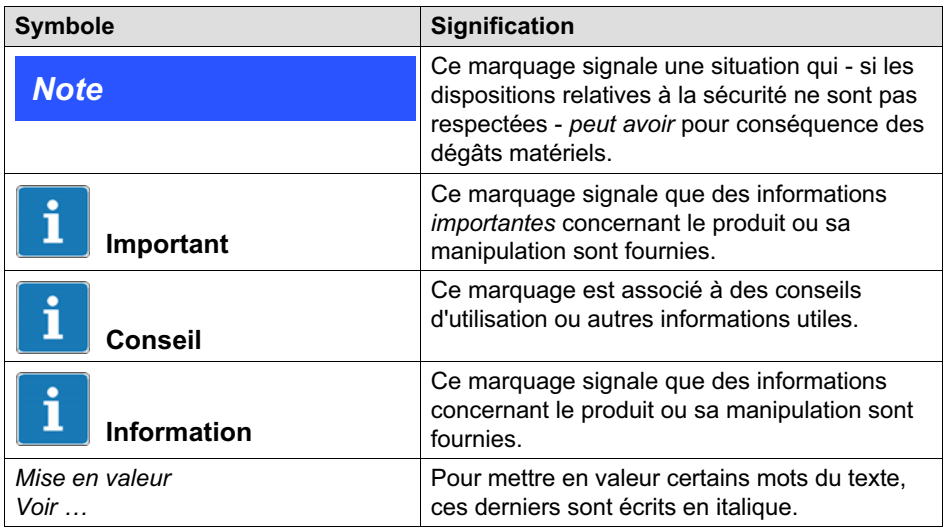

#### 2.2 Marquages utilisés sur le produit

#### Label CE

 $C \in$ 

Avec le marquage CE, le fabricant garantit que son produit est conforme aux exigences des directives CE qui s'y appliquent (Pour voir la déclaration de conformité visitez http://www.hbm.com/HBMdoc).

### 3 Introduction

Le ML71B détecte des signaux et des informations transmis par le biais du bus CAN. Le type de protocole de bus CAN, par exemple CANopen, DeviceNet, CANKingdom ou équivalent, n'a aucune importance. Tous ces protocoles utilisent en effet la même "couche physique" entièrement supportée par le ML71B.

Le ML71B n'est pas un enregistreur CAN documentant tout le flux de données CAN par des informations sur l'identificateur et le contenu de données. Le ML71B surveille le bus CAN, extrait des signaux sélectionnés dans le flux de données et les transmet au MGCplus sous forme de valeurs de mesure.

Avant de pouvoir saisir des informations transmises dans un réseau CAN à l'aide du ML71B, il faut tout d'abord connaître le débit utilisé sur le bus CAN. Selon la spécification CAN, le débit maximal s'élève à 1 Mbit/s.

Il suffit qu'un noeud CAN envoie un message au mauvais débit sur le bus CAN pour provoquer, dans certaines conditions, une panne générale des transmissions de données sur le bus CAN.

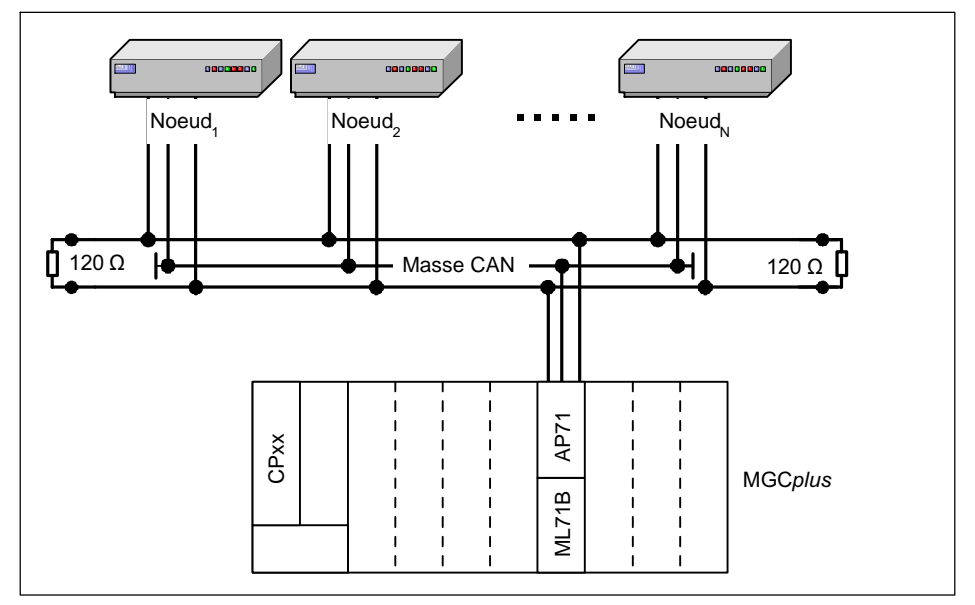

Fig. 3.1 Schéma du bus CAN

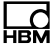

Chaque noeud CAN peut envoyer des messages CAN. Les messages sont désignés de manière univoque par un identificateur. Les identificateurs sont représentés par 11 bits (CAN standard, spécification CAN 2.0a). Dans le format étendu CAN (spécification CAN 2.0b), les identificateurs comportent 29 bits. En général, les deux types de message (standard / étendu) peuvent être utilisés dans un même réseau CAN.

Chaque message peut contenir un ou plusieurs signaux. Le ML71B peut lire ces signaux de messages CAN et placer leur valeur sur l'une de ses voies secondaires (8...128).

L'illustration suivante montre la structure d'un message CAN standard (identificateur de 11 bits). Trois zones principales ont ici leur importance pour l'utilisateur.

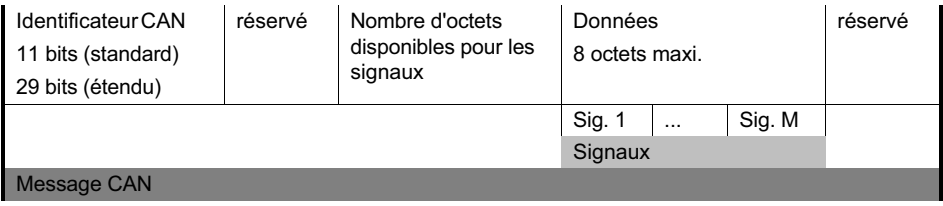

Pour amener un signal du flux de données sur une voie secondaire du ML71B, il faut disposer des informations suivantes :

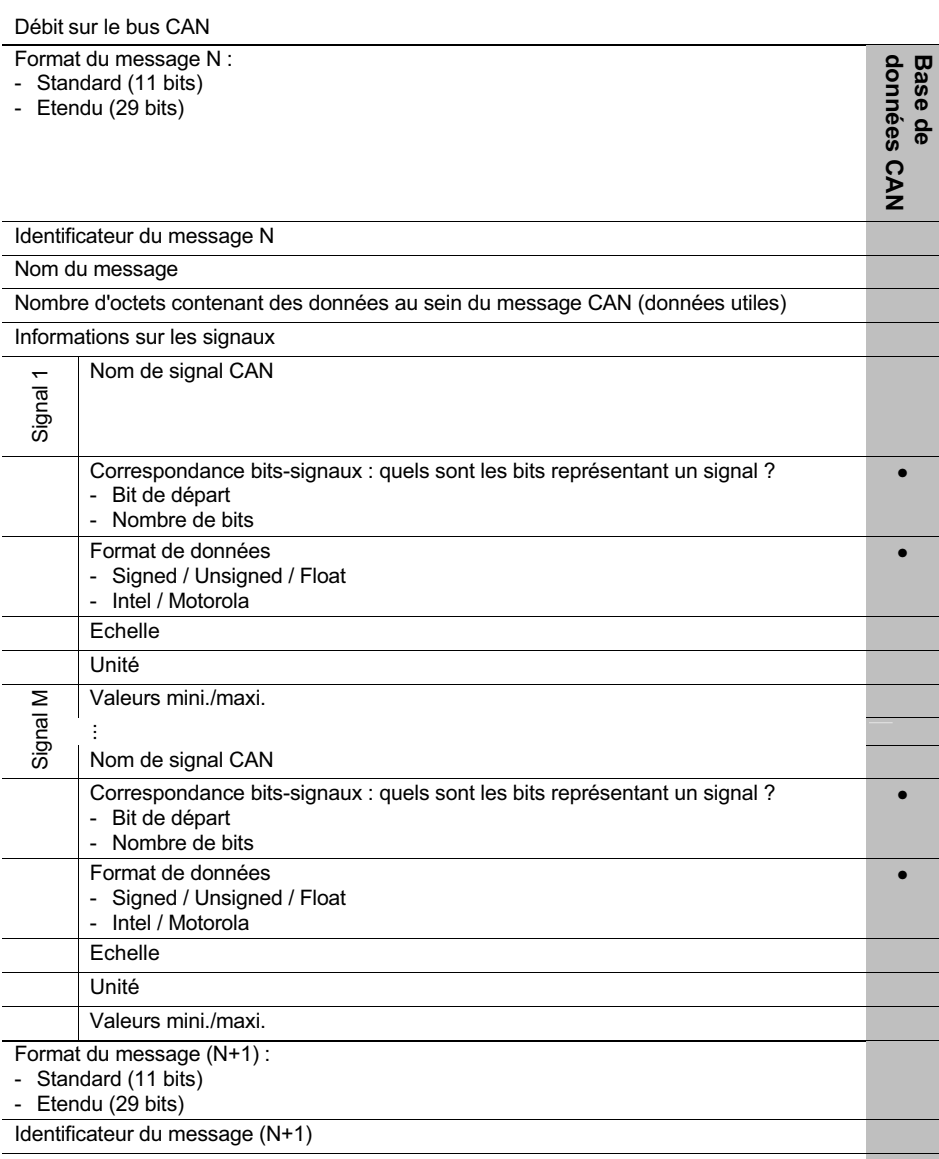

...

Toutes ces données sont fournies par le fabricant des noeuds CAN. Parfois, ces données (excepté le débit du bus CAN) sont déjà regroupées dans une base de données. Toute base de données électronique n'étant pas au format Vector (extension de fichier \*.dbc) doit être convertie dans ce format.

Nous vous conseillons les produits logiciels de la société Vector-Informatik GmbH (http://www.vector-informatik.com).

La base de données peut être chargée directement dans le ML71B à l'aide du logiciel "MGCplus‐Assistent" (disponible gratuitement sur Internet à l'adresse http://www.hbm.com) :

 $\bullet$ A partir de la vue d'ensemble des voies du MGCplus, basculez dans l'onglet

CAN bus

.

 $\bullet$ Dans la vue d'ensemble des voies, cliquez sur le bouton **DIAG...** . Une fenêtre permettant de charger la base de données apparaît.

Après avoir chargé la base de données, il est possible d'affecter les voies secondaires du ML71B aux signaux CAN.

Sans base de données au format dbc, vous pouvez également entrer toutes les données requises manuellement à l'aide de l'unité de commande et d'affichage ou via l'assistant MGCplus.

Dans l'assistant MGCplus, sélectionnez une voie du ML71B, cliquez avec le bouton droit de la souris et sélectionnez l'entrée "Signal CAN". Vous pouvez alors entrer les paramètres du signal CAN (identificateur, position au sein des données utiles, format, etc.). Ces paramètres peuvent également être saisis au moyen de l'unité de commande et d'affichage :

- . Appuyez sur la touche SET.
- $\bullet$  Les touches F3 et F4 permettent de régler le ML71B. Vous trouverez des informations détaillées sur l'utilisation du ML71 via l'unité AB22A dans les chapitres suivants.

땞

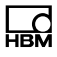

### 4 Raccorder

#### 4.1 Code de raccordement

Le bus CAN est connecté à la platine de raccordement AP71 au moyen d'une prise SUB‐D à 9 pôles. Il est possible de connecter deux systèmes de bus de terrain CAN indépendants (embases CAN1 et CAN2).

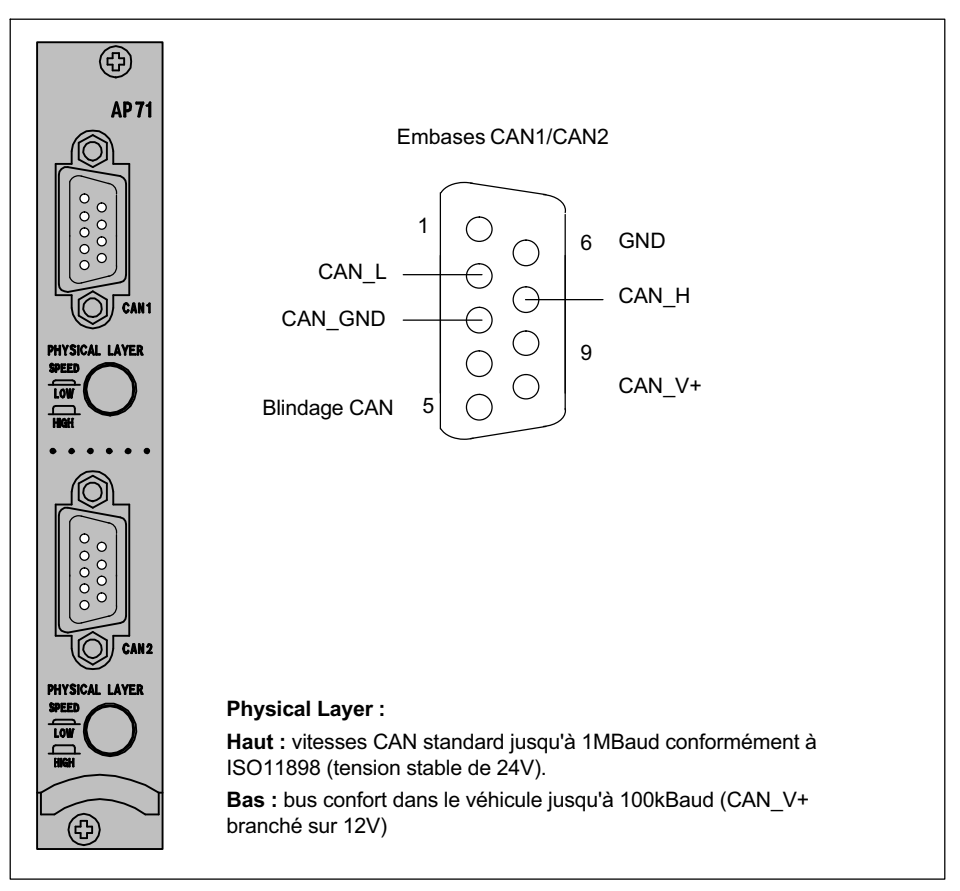

Fig. 4.1 Raccordement CAN

### 5 Face avant

品

Les DEL situées sur la face avant ont deux fonctions :

- $\bullet$ En mode Niveau, elles indiauent le niveau du signal à la sortie analogique.
- $\bullet$ En mode Etat, ces DEL sont affectées comme suit :

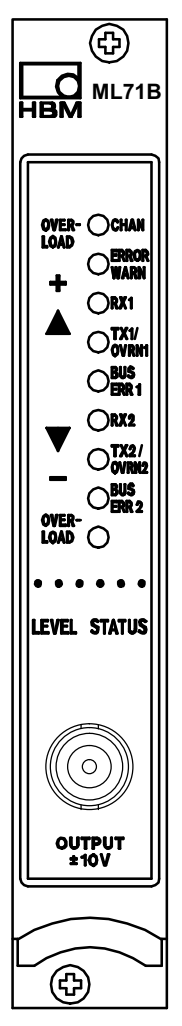

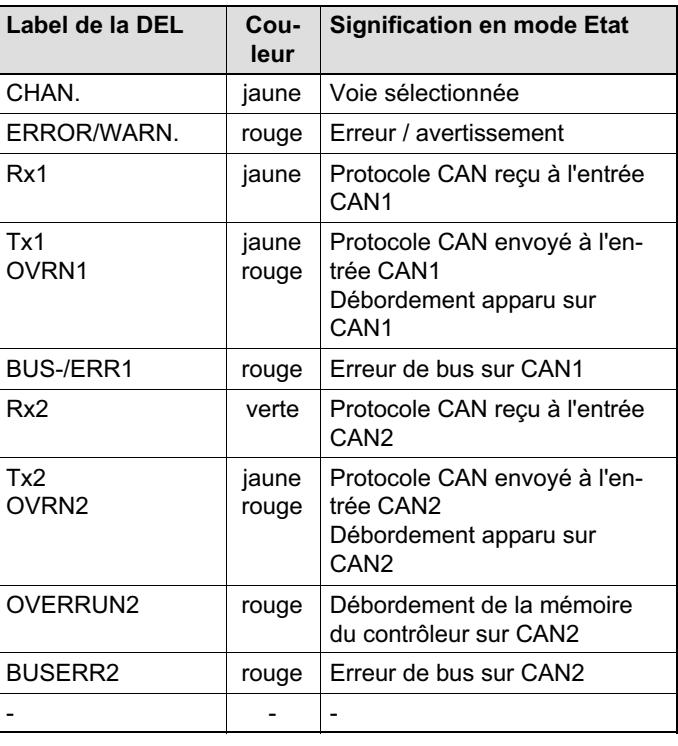

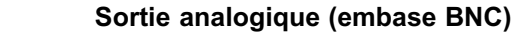

Il est possible d'affecter à la sortie analogique un signal sélectionné dans la base de données. La sortie est cadrée via deux points caractéristiques (voir chap. 7.1.4, page 27).

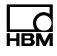

### 6 Configuration

Le ML71B peut en principe être configuré de deux manières :

- . Configuration avec une base de données.
- $\bullet$ Configuration manuelle via le panneau de commande et d'affichage AB22A.

#### 6.1 Configuration avec une base de données

- 1. Créer une base de données sur un PC à l'aide du logiciel "Editeur de base de données CAN" (société Vector‐Informatik). Cette opération génère un fichier avec l'extension ".DBC".
- 2. Transférer la base de données créée, du PC au module amplificateur ML71B, en utilisant le logiciel HBM "Assistant MGCplus" (fonction "DIAG").

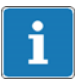

#### Information

A chaque entrée CAN est associée une base de données. Si les signaux des deux voies sont enregistrés dans la même base de données, il faut charger cette base de données deux fois.

- 3. Basculer en mode paramétrage via la touche  $(\text{SET})$ , puis appuyer sur la touche de fonction  $(F3)$ . Sélectionner des "Messages CAN" avec les touches en croix et valider avec  $(\Leftrightarrow)$ .
- 4. Activer la voie du module ML71B qui doit accueillir les valeurs de mesure en sélectionnant "Oui" dans le menu "Actif" et valider avec  $(\Leftrightarrow)$

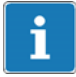

#### Information

Il n'y a pas d'affichage pour les voies non activées. Vous basculez en mode mesure lors du choix des voies.

- 5. Sélectionner à l'aide des touches en croix  $\binom{2}{k}$  le champ de sélection "Interface". La touche  $(\Leftrightarrow)$  vous permet d'afficher la liste de sélection afin de choisir l'interface CAN1/CAN2 souhaitée. Valider avec  $(\Leftrightarrow)$ .
- 6. De la même manière qu'au point 5., sélectionner le message souhaité (les options proposées dans la liste de sélection sont issues de la base de données interne du ML71B).
- 7. De la même manière qu'au point 5., sélectionner le signal souhaité (les options proposées dans la liste de sélection sont issues de la base de données interne du ML71B).
- 8. Basculer en mode mesure à l'aide de la touche  $(\text{SET})$  et valider la demande d'enregistrement avec  $(\Leftrightarrow)$

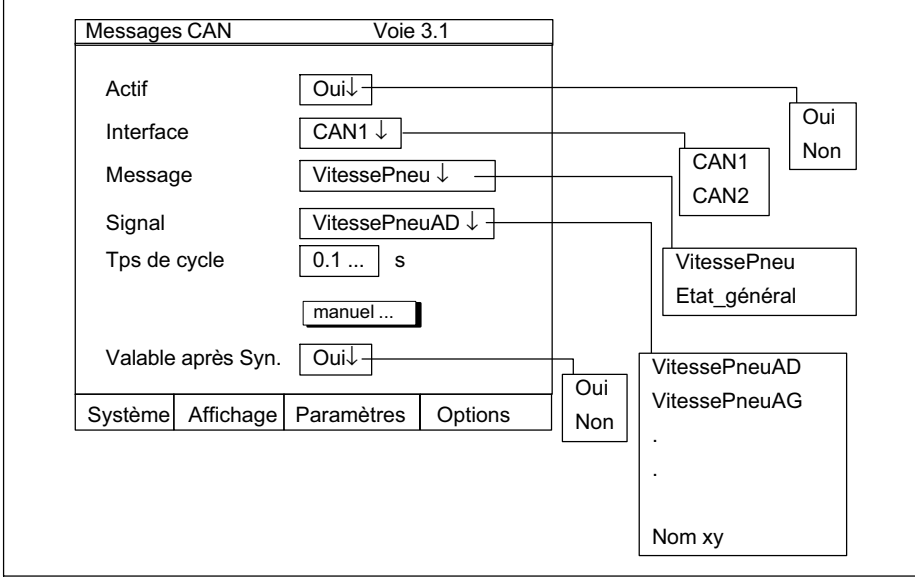

Fig. 6.1 Fenêtre de paramétrage standard "Messages CAN"

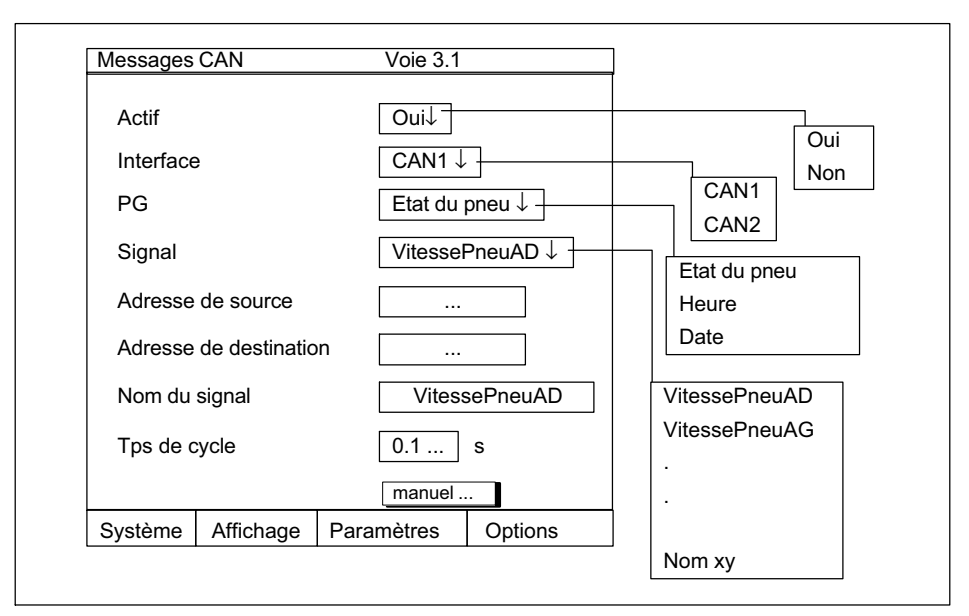

Fig. 6.2 Fenêtre de paramétrage "Messages CAN" pour protocole J1939

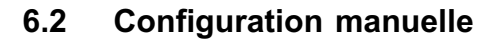

#### 6.2.1 Configuration standard

<span id="page-16-0"></span>잂

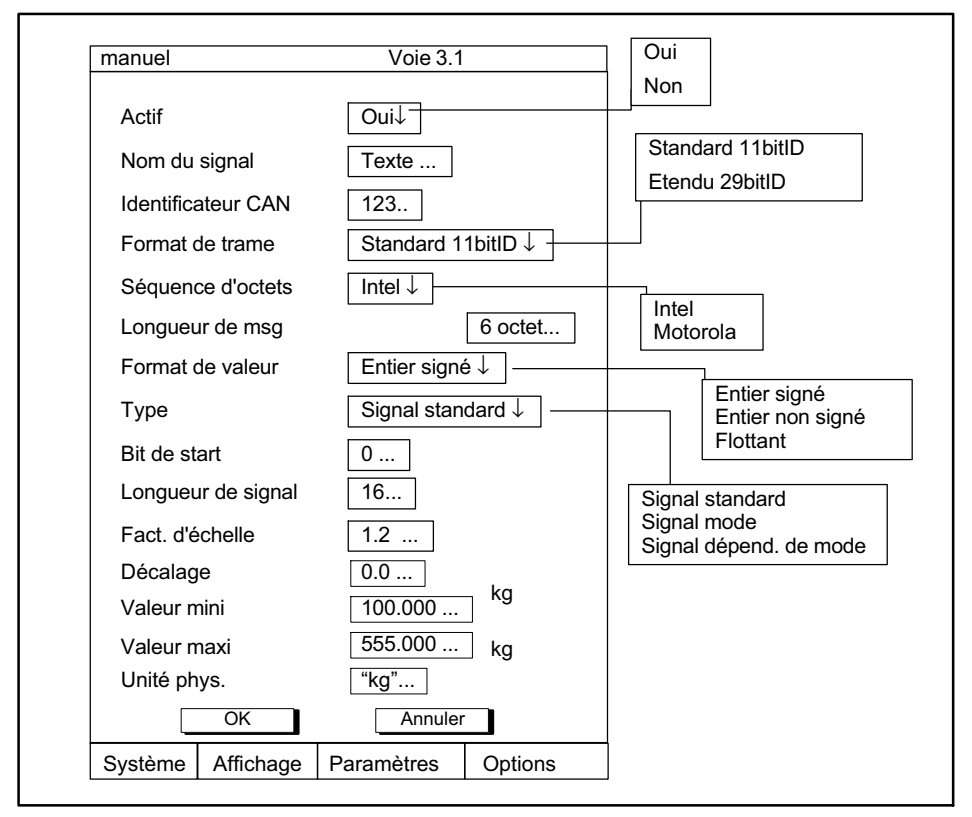

Fig. 6.3 Fenêtre de configuration standard "Manuel"

- 1. Basculer en mode mesure à l'aide de la touche  $(\text{SET})$ , puis appuyer sur la touche de fonction  $(F3)$ . Sélectionner des "Messages CAN" avec les touches en croix et valider avec  $(\Leftrightarrow)$ .
- 2. Sélectionner l'interface CAN1/CAN2 souhaitée.
- 3. Sélectionner à l'aide des touches en croix  $\widehat{L}$  le bouton  $\boxed{\text{manuel ...}}$  et valider avec  $(\Leftrightarrow)$ .
- 4. Activer les voies du module ML71B qui doivent accueillir les valeurs de mesure en sélectionnant "Oui" dans le menu "Actif".
- 5. Sélectionner à l'aide des touches en croix  $\widehat{(\cdot)}$  le champ d'édition "Nom du signal" et saisir le nom de votre choix.

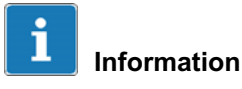

Dès que des modifications sont apportées aux propriétés du signal, le champ d'édition "Nom du signal" apparaît dans la fenêtre de paramétrage "Messages CAN" et l'expression "Déf. utilisateur" s'affiche dans le champ d'édition "Signal".

- 6. Sél[ectio](#page-18-0)n[ner](#page-18-0) à l'aide des touches en croix  $\bigodot$  le champ d'édition "Identificateur CAN" et entrer le nombre (décimal) souhaité.
- 7. Sélectionner à l'aide des touches en croix  $\widehat{L}$ ) le champ de sélection "Format de trame" et sélectionner le format souhaité ("Etendu 29bit" pour protocole J1939).
- 8. Sélectionner à l'aide des touches en croix  $\bigodot$  le champ de sélection "Séquence d'octets" et sélectionner le format souhaité (Motorola : MSB ...LSB ; Intel : LSB ... MSB).
- 9. Sélectionner à l'aide des touches en croix  $\bigodot$  le champ de sélection "Format de valeur" et sélectionner le format souhaité.
- 10.Sélectionner à l'aide des touches en croix  $\binom{2}{k}$  le champ de sélection "Type" et sélectionner le type de signal souhaité (pour les signaux mode, les étapes 13. à17. peuvent être supprimées alors que pour les signaux qui dépendent du mode, il est nécessaire d'effectuer d'autres saisies. Consulter à ce sujet la fenêtre de paramétrage "Manuel" ; page 24).

넓

- 11. Sélectionner à l'aide des touches en croix  $\binom{2}{k}$  le champ d'édition "Bit de start" et entrer la valeur souhaitée.
- 12.Sélectionner à l'aide des touches en croix  $\odot$  le champ d'édition "Longueur de signal" et entrer la valeur souhaitée.
- 13. Sélectionner à l'aide des touches en croix  $\binom{2}{k}$  le champ d'édition "Fact. d'échelle" et entrer la valeur souhaitée.

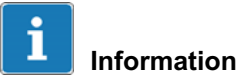

<span id="page-18-0"></span> $\Gamma$ 

La valeur de mesure est cadrée selon la formule suivante : Valeur de mesure = (signal CAN x facteur d'échelle) + décalage

- 14. Sélectionner à l'aide des touches en croix  $\widehat{(\cdot)}$  le champ d'édition "Décalage" et entrer la valeur souhaitée.
- 15.Sélectionner à l'aide des touches en croix  $\binom{2}{k}$  le champ d'édition "Valeur mini" et entrer la valeur souhaitée.
- 16.Sélectionner à l'aide des touches en croix  $\binom{2}{k}$  le champ d'édition "Valeur maxi" et entrer la valeur souhaitée.

Les valeurs minimum et maximum doivent toujours être spécifiées puisqu'elles sont utilisées pour le cadrage interne.

- 17. Sélectionner à l'aide des touches en croix  $\binom{2}{k}$  le champ d'édition "Unité phys." et entrer l'unité souhaitée (seuls les quatre premiers caractères sont pris en compte).
- 18. Sélectionner à l'aide des touches en croix  $\binom{?}{\cdot}$  le bouton  $\boxed{\quad \text{OK} \quad}$  et valider avec  $(\Leftrightarrow)$ .
- 19. Basculer en mode mesure à l'aide de la touche  $(\text{SET})$  et valider la demande d'enregistrement avec  $(\Leftrightarrow)$ .

#### <span id="page-19-0"></span>6.2.2 Configuration pour protocole J1939

Cette fenêtre de paramétrage permet d'affecter manuellement les différents signaux du bus CAN aux voies secondaires. Il n'est pas nécessaire de donner un identificateur complet. Le PGN (numéro du groupe de paramètres) suffit. Les adresses de source et de destination se définissent dans la boîte de dialogue parent.

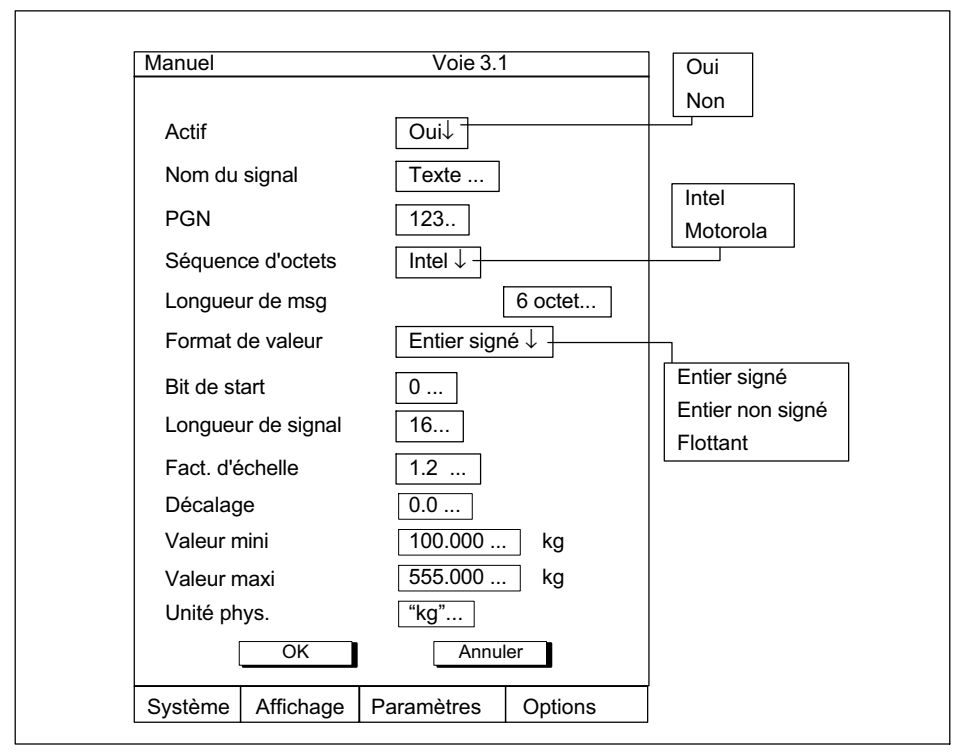

Fig. 6.4 Fenêtre de paramétrage "Manuel" pour protocole J1939

### 7 Structure des menus en mode paramétrage

Les réglages du MGC*plus* sont regroupés par fonction. En appuyant sur la touche (SET), vous basculez vers le dialogue paramétrage et la barre de sélection s'affiche.

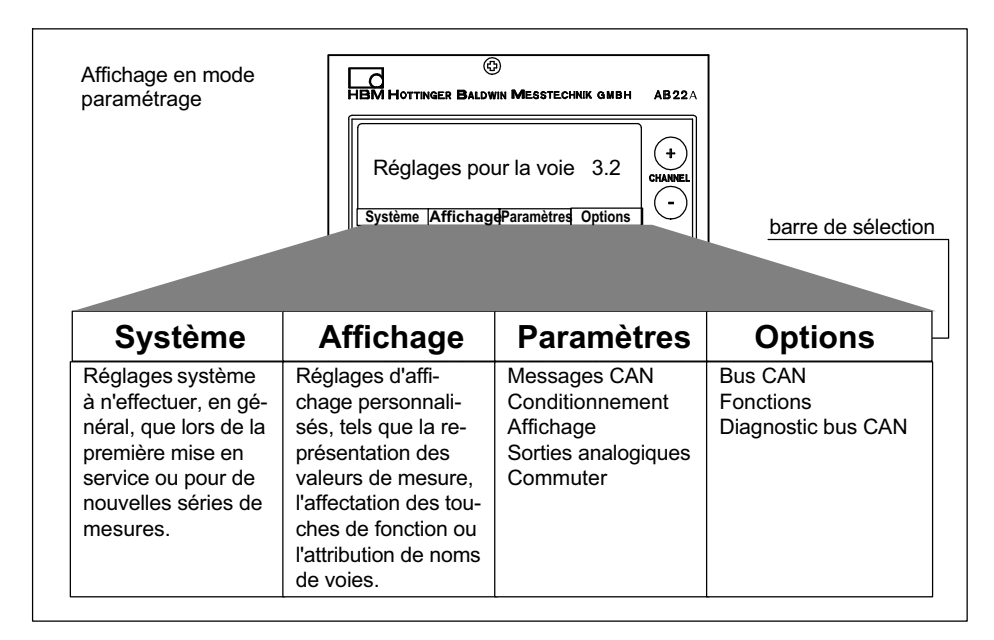

Pour de plus amples informations sur l'utilisation du panneau de commande et d'affichage AB22A, reportez‐vous au manuel "MGCplus avec AB22A/AB32".

<span id="page-20-0"></span>잂

### <span id="page-21-0"></span>7.1 Menu Paramètres

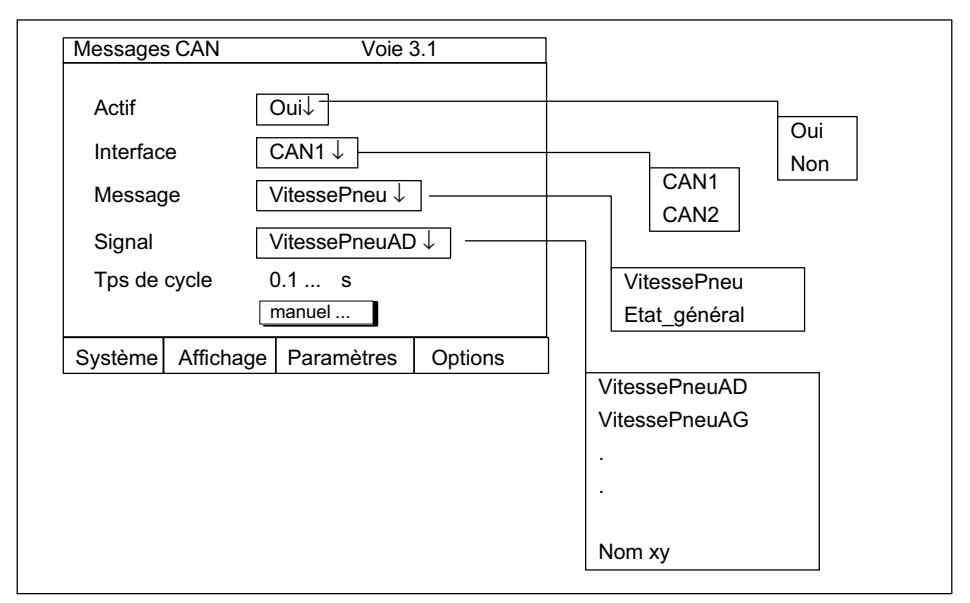

#### 7.1.1 Fenêtre de paramétrage Messages CAN

Fig. 7.1 Fenêtre de paramétrage "Messages CAN"

Ce menu permet d'affecter les signaux issus des deux bases de données aux voies secondaires.

En outre, il est possible d'effectuer un paramétrage à l'aide du bouton

**Emanuel ...** ]. Si un réglage manuel a été effectué pour une voie secondaire, le système attribue alors automatiquement au signal la valeur "Déf. utilisateur". En outre, il affiche l'option de menu "Nom du signal".

Vous pouvez spécifier un temps de cycle pour chaque signal. Si aucun signal n'est reçu pendant une période plus longue que ce temps de cycle multiplié par trois, un message d'erreur apparaît. Il est ainsi impossible qu'une ancienne valeur de mesure n'apparaisse alors qu'aucune donnée n'a plus été acquise depuis longtemps parce que, par exemple, l'émetteur n'est plus activé ou est défectueux.

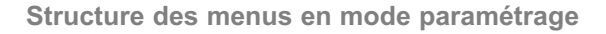

 $\Omega_{\text{eff}}$ 

Lorsque le temps de cycle est réglé sur 0, cette surveillance d'erreur est désactivée.

#### Sélection d'un signal à partir de la base de données de l'éditeur de base de données CAN

La base de données contient différents messages. Un "message" correspond ici à un message CAN dont l'ID est invariable. Chaque message contient des signaux.

Pour affecter un signal à une voie secondaire, il faut auparavant sélectionner le message correspondant. Les messages proposés pour la sélection dépendent de la base de données associée à l'interface CAN paramétrée. Le menu Signal contient les signaux associés au message qui peuvent être sélectionnés.

#### Fenêtre de paramétrage "Manuel"

Cette fenêtre permet d'affecter manuellement aux voies secondaires les différents signaux du bus CAN.

Les options de menu A sont toujours affichées. Les options de menu B n'apparaissent qu'en cas de signaux standard et de signaux dépendant du mode. Les options de menu C n'apparaissent que pour des signaux dépendant du mode.

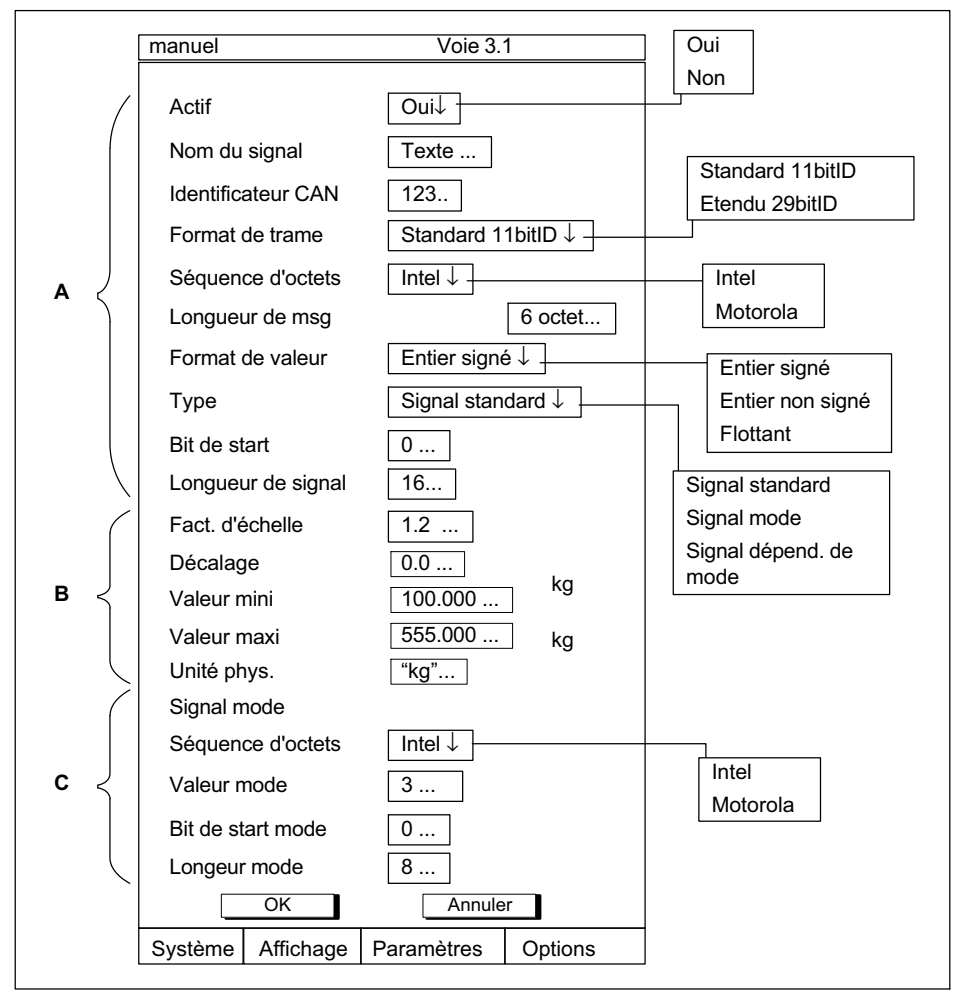

Fig. 7.2 Fenêtre de paramétrage "Manuel"

#### 7.1.2 Fenêtre de paramétrage "Conditionnement"

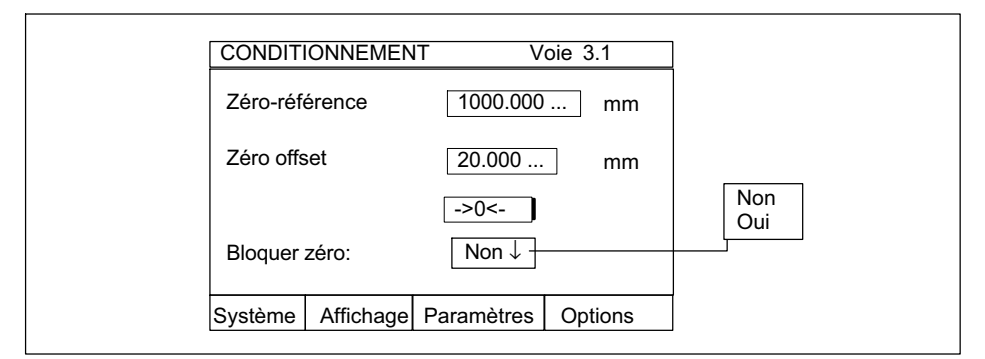

Fig. 7.3 Fenêtre de paramétrage "Conditionnement"

#### Zéro de référence

<span id="page-24-0"></span>£

Montant du décalage du zéro relatif par rapport au zéro absolu.

Exemple : Un capteur de déplacement (déflexion nominale  $\pm 20$  mm) doit être fixé à une hauteur de 1 m, hauteur mesurée à partir du socle de la machine. L'affichage du déplacement doit être effectué en valeur absolue.

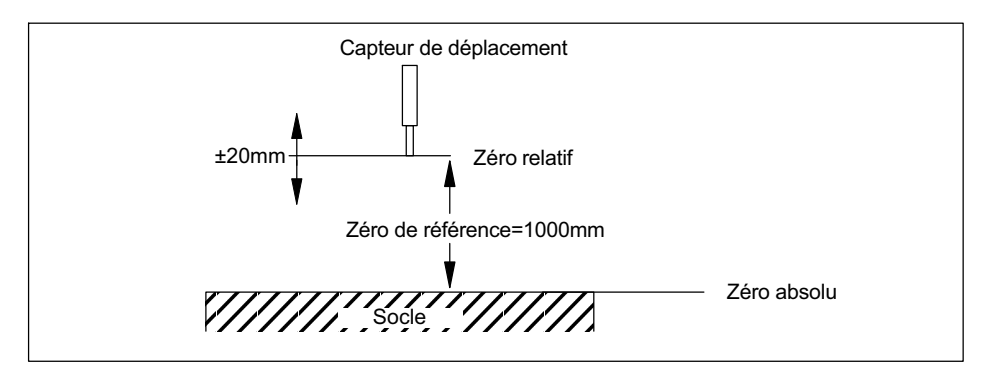

#### Décalage du zéro

En activant le bouton  $\frac{-50}{5}$ , vous déclenchez une compensation à zéro. Si la valeur du décalage de zéro est connue, vous pouvez également la saisir directement dans le champ d'édition. La compensation à zéro influence l'affichage des valeurs brutes.

#### <span id="page-25-0"></span>Bloquer zéro

Il est possible de bloquer la compensation à zéro. Ce blocage s'applique à tous les systèmes de déclenchement (touches‐F, entrées de contrôle, logiciel).

#### 7.1.3 Fenêtre de paramétrage Affichage

Le nom du signal affiché ici correspond à la valeur entrée dans le menu Messages CAN ou Manuel. Il n'est indiqué qu'à titre informatif et ne peut pas être modifié dans ce menu.

Le nombre réglable de décimales se rapporte uniquement à l'affichage du AB22A et n'est pas affiché dans le dialogue de l'assistant.

Le bouton charger permet de charger comme noms de voie pour les voies secondaires, les noms des signaux réglés (fenêtre de paramétrage Affichage/Nom des voies).

Les touches de sélection de voie  $\overbrace{C}$  vous permettent de naviguer entre les

différentes voies secondaires.

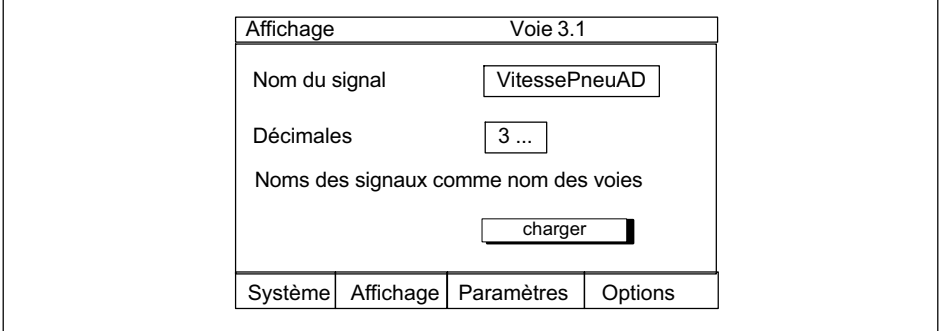

Fig. 7.4 Fenêtre de paramétrage Affichage

#### Structure des menus en mode paramétrage

#### 7.1.4 Fenêtre de paramétrage Sortie analogique

Cette fenêtre de paramétrage vous permet de définir quelle voie secondaire doit être connectée à la sortie analogique (face avant) et de régler le cadrage de la caractéristique de sortie.

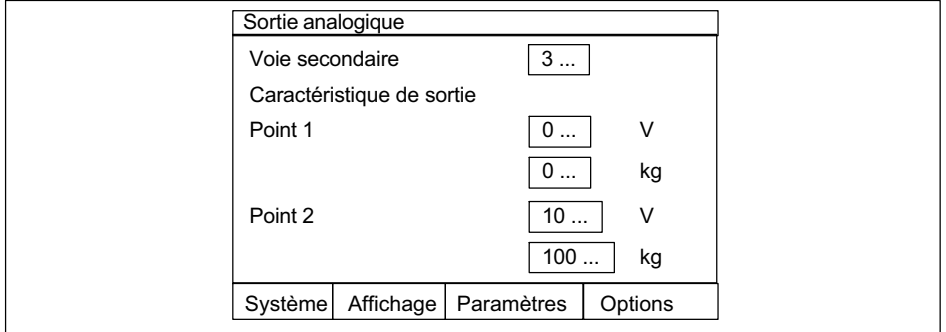

Fig. 7.5 Fenêtre de paramétrage "Sortie analogique"

#### 7.1.5 Fenêtre de paramétrage Commuter

Cette fenêtre vous permet de faire passer l'affichage DEL de la face avant de Etat à Niveau et inversement.

#### Etat

<span id="page-26-0"></span>뻖

Affichage de l'état du module de communication (protocole reçu, erreur de bus, etc. ; voir également le chapitre 5, page 13).

#### Niveau

Affichage du niveau du signal émis à la sortie analogique.

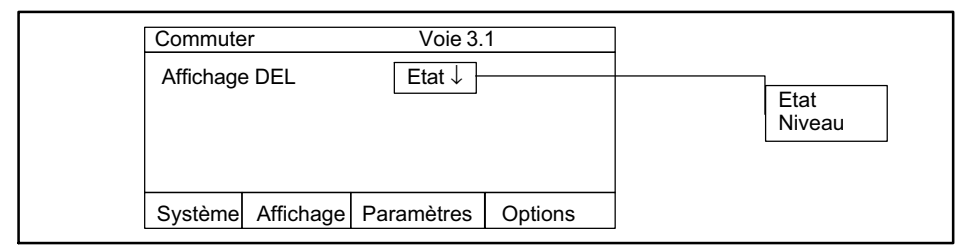

Fig. 7.6 Fenêtre de paramétrage "Commuter"

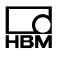

### <span id="page-27-0"></span>7.2 Menu Options

#### 7.2.1 Fenêtre de paramétrage Bus CAN

#### Vitesse de transmission

Réglage de vitesse de transmission pour les deux interfaces CAN.

#### SAE J1939

Le bouton "SAE J1939" permet d'ouvrir une nouvelle fenêtre de paramétrage dans laquelle vous pouvez définir la norme J1939 pour un ou deux ports CAN.

#### Prédéfinition‐Tps de cycle

Le nouveau temps de cycle de signal réglé ici s'applique à toutes les voies secondaires qui possédaient le même temps de cycle d'origine.

#### Remise port CAN1

Remise et réinitialisation du bus CAN 1.

#### Remise port CAN2

Remise et réinitialisation du bus CAN 2.

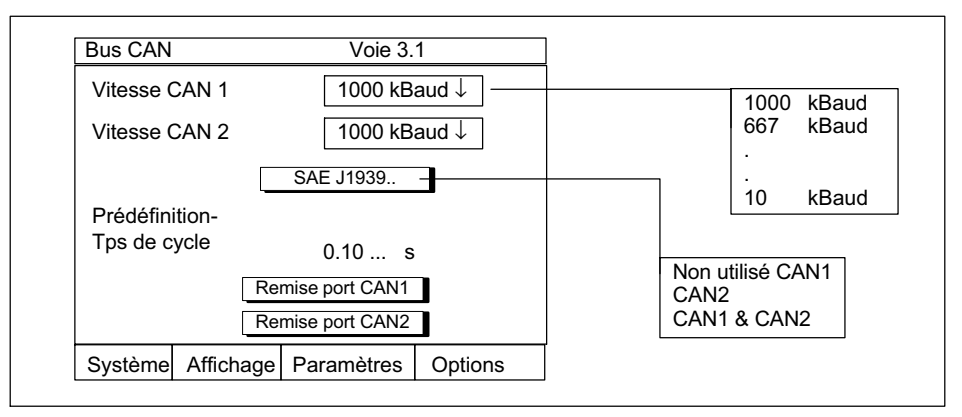

Fig. 7.7 Fenêtre de paramétrage "Bus CAN"

#### 7.2.2 Fenêtre de paramétrage Fonctions (standard)

Cette fenêtre vous permet d'assigner des messages CAN fixes à des fonctions, de 1 à 10 (p. ex. demande d'une valeur de mesure). Vous pouvez ensuite affecter ces fonctions à des touches de fonction du AB22A en utilisant la fenêtre de paramétrage Affichage/Touches-F. Lorsque vous appuyez sur une touche de fonction en mode mesure, le système envoie alors le message associé.

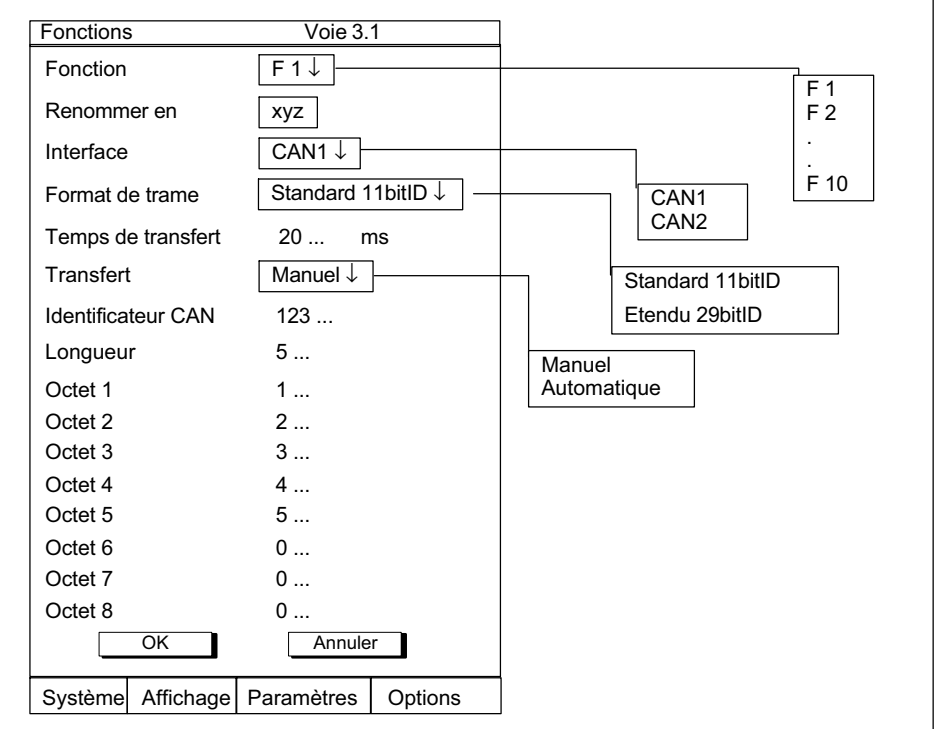

Fig. 7.8 Fenêtre de paramétrage "Fonctions"

<span id="page-28-0"></span>ᇟ

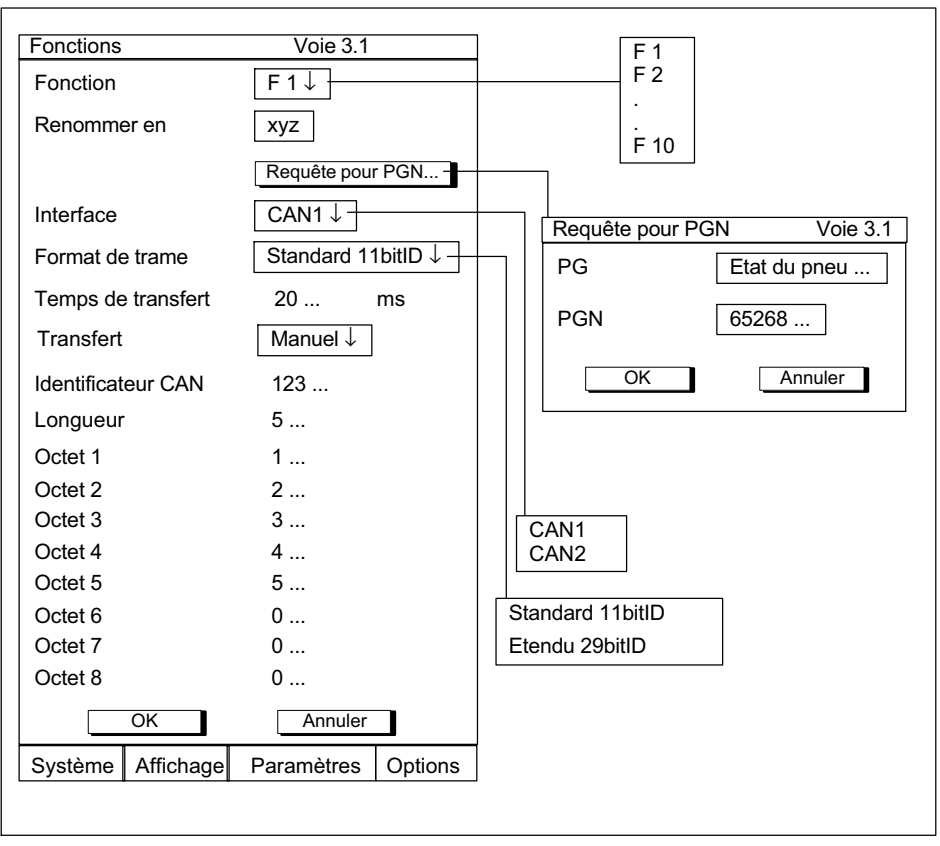

#### <span id="page-29-0"></span>7.2.3 Fenêtre de paramétrage Fonctions (SAE J1939)

Fig. 7.9 Fenêtre de paramétrage "Fonctions" pour protocole J1939

#### Requête pour PGN

Cette boîte de dialogue est destinée à simplifier la manière de définir une requête SAE J1939. Il suffit désormais de sélectionner dans la base de données le groupe de paramètres qui sera demandé ou de spécifier son numéro PGN. Le système crée alors automatiquement le message correspondant ainsi que l'identificateur. Le temps de transfert indiqué dans la boîte de dialogue parent doit correspondre au temps de cycle spécifié lors de Structure des menus en mode paramétrage

la définition du signal dans le menu Messages CAN (voir chapitre 7.1.1, page 22).

#### Temps de transfert

Indiquer l'intervalle de temps entre deux envois du message CAN. Le temps de transfert maximum autorisé est de 65535 ms.

#### Transfert/Manuel (temps de transfert=0)

Pour que l'actionnement d'une touche de fonction ne déclenche l'envoi que d'un message, vous devez entrer "0ms" comme temps de transfert situé dans la fenêtre de paramétrage "Fonctions" (la valeur du champ Transfert passe alors de Automatique à Manuel).

#### Transfert/Manuel (temps de transfert>0)

Pour pouvoir effectuer des envois manuels, vous devez définir un temps de transfert supérieur à zéro. Une fois ce réglage effectué, tout actionnement d'une touche de fonction déclenche l'envoi cyclique du message CAN associé suivant la période spécifiée. Appuyer sur cette même touche pour arrêter l'envoi et appuyer encore une fois pour redémarrer l'envoi.

#### Transfert/Automatique (Temps de transfert>0)

Pour pouvoir effectuer des envois automatiques, vous devez définir un temps de transfert supérieur à zéro et sélectionner l'option "Automatique" dans le champ Transfert. Le transfert démarre immédiatement après validation des entrées (à la sortie du mode configuration), suivant la période spécifiée.

Remarque: L'envoi cyclique de messages reprend immédiatement à l'allumage de l'appareil.

#### Actvation de la fenêtre de paramétrage TOUCHES DE FONCTION1.

- 1. Basculer en mode mesure à l'aide de la touche  $(\text{SET})$ .
- 2. Appuyer sur  $(F2)$ .
- 3. Sélectionner "Touches-F" dans le menu déroulant et valider avec  $(\equiv)$

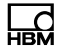

<span id="page-31-0"></span>Vous êtes maintenant dans la fenêtre "Touches‐F". Vous pouvez alors appeler dans les champs de sélection les fonctions entrées et les affecter aux touches F.

#### 7.2.4 Fenêtre de paramétrage Diagnostic bus CAN

Cette fenêtre contient les cinq derniers messages de bus ainsi que le nombre d'erreurs pour les deux interfaces.

| Diagnostic bus CAN                             |                                                          | Voie $3.1$                                                                                                    |  |
|------------------------------------------------|----------------------------------------------------------|----------------------------------------------------------------------------------------------------|--|
| Port CAN 1                                     |                                                          | stuff err, Tx, ID.28 to ID.21<br>err, Tx, tolerate dom. bits<br>err, Tx, tolerate dom. bits<br>err, Tx, tolerate dom. bits<br>err, Tx, tolerate dom. bits |  |
| Compteur d'erreurs Tx<br>Compteur d'erreurs Rx | 0<br>0                                                   |                                                                                                    |  |
| Port CAN 2                                     | no error<br>no error<br>no error<br>no error<br>no error |                                                                                                    |  |
| Compteur d'erreurs Tx<br>Compteur d'erreurs Rx | 0<br>0                                                   |                                                                                                    |  |
| Système                                        | Paramètres<br>Affichage                                  | Options                                                                                                    |  |

Fig. 7.10 Menu de paramétrage "Diagnostic bus CAN"

### 8 Séquence d'octets sur le bus CAN

La transmission des données sur le bus CAN peut être effectué selon deux séquences d'octets (Motorola : big-endian; Intel : little-endian).

Abréviations utilisées :

<span id="page-32-0"></span><u>۾</u>

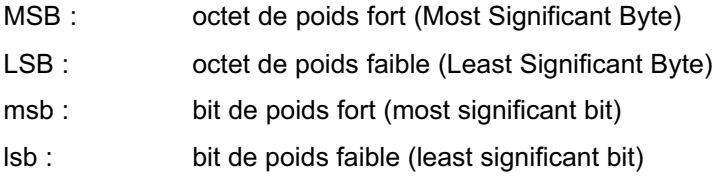

#### Format Motorola

Le bus CAN transmet d'abord l'octet de poids fort.

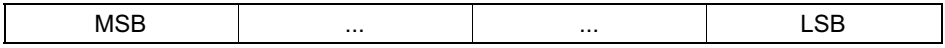

#### Format Intel

Le système transmet d'abord l'octet de poids faible.

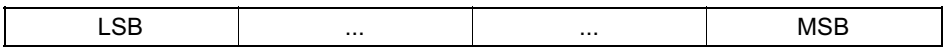

Dans chaque cas, la transmission d'un octet commence toujours par le bit de poids fort.

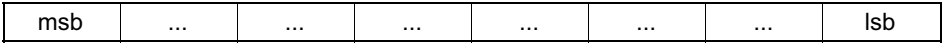

Modes de comptage du bit de départ au format de la société Vector Informatik :

L'éditeur connaît deux modes de comptage : Motorola vers l'avant et Motorola vers l'arrière.

En outre, le bit de départ est sauvegardé dans la base de données dans un troisième mode de comptage, Motorola CANdb interne, ce format étant utilisé pour la configuration manuelle dans le ML71B.

### <span id="page-33-0"></span>8.1 Format Intel

Pour les signaux au format Intel, le bit de départ correspond à la position du bit de poids faible. Le comptage des bits dans un message CAN au format Intel est en principe effectué de la façon suivante (chiffres horizontaux en gras : numéro du bit au sein d'un octet, chiffres verticaux en gras : numéro de l'octet, chiffres "normaux" : numéro du bit dans le message) :

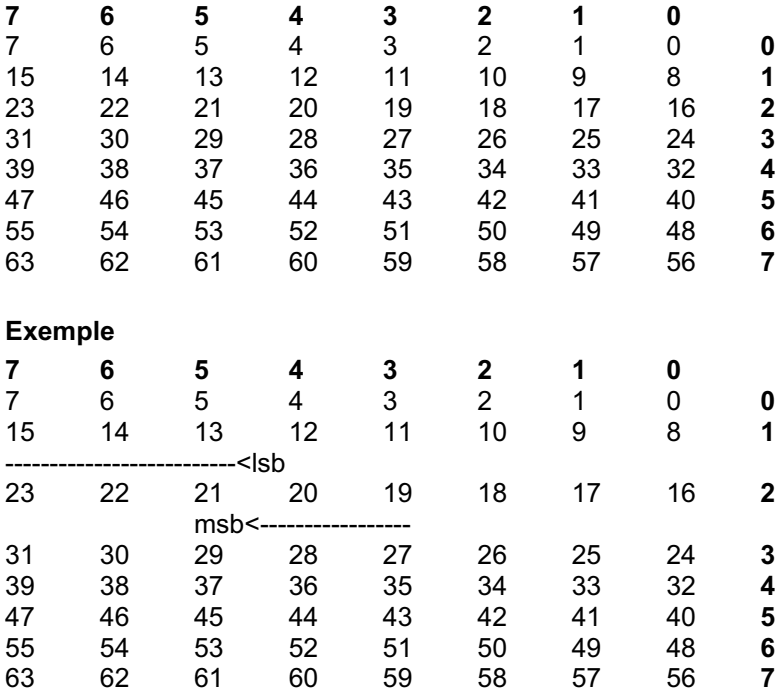

Dans l'exemple donné, un message de 12 bits commence au bit de départ 9, c.-à-d. que le bit de poids faible de l'octet de poids faible est en position 9, en comptant à partir du début du message.

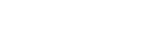

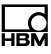

<span id="page-34-0"></span>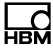

#### 8.2 Motorola vers l'avant

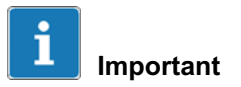

En présence de messages contenant des signaux Motorola, il faut toujours indiquer la longueur correcte du message en octets !

Le bit de départ indique la position du bit de poids faible. Le mode de comptage des octets pour "Motorola vers l'avant" est identique à celui du format Intel.

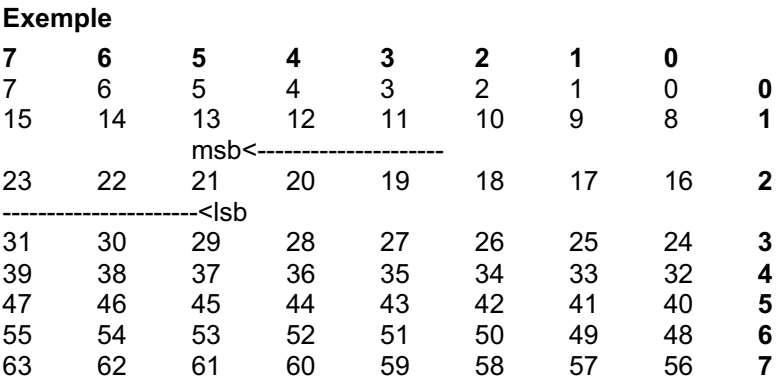

Dans l'exemple donné, un message Motorola de 12 bits commence au bit de départ 18, c.-à-d. que le bit de poids faible de l'octet de poids faible est en position 9, en comptant à partir du début du message.

### 8.3 Motorola vers l'arrière

Le bit de départ indique la position du bit de poids faible. L'ordre de comptage des octets est inversé :

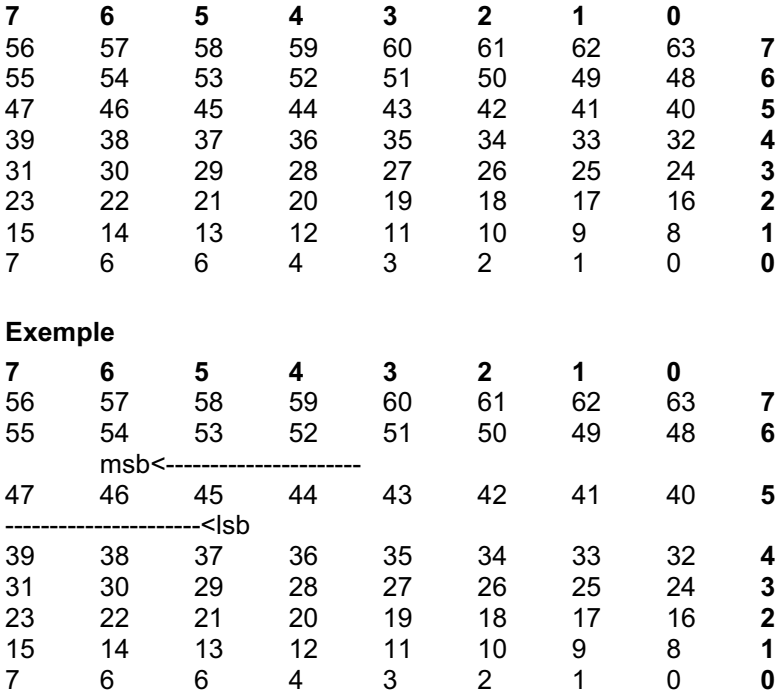

Dans l'exemple donné, le même message Motorola de 12 bits que celui de l'exemple précédent commence au bit de départ 42, c.-à-d. que le bit de poids faible de l'octet de poids faible est en position 42, en comptant à partir de la fin du message.

### 8.4 Motorola CANdb interne

Dans le cas du format Motorola, la position du bit de poids fort de l'octet de poids fort est enregistrée dans la base de données CAN avec le mode de comptage d'octets Intel ou "Motorola vers l'avant". Le ML71B attend également ces données lorsque les messages sont configurés manuellement. Dans le cas du format Intel, le système sauvegarde le bit de poids faible de l'octet de poids faible comme susmentionné.

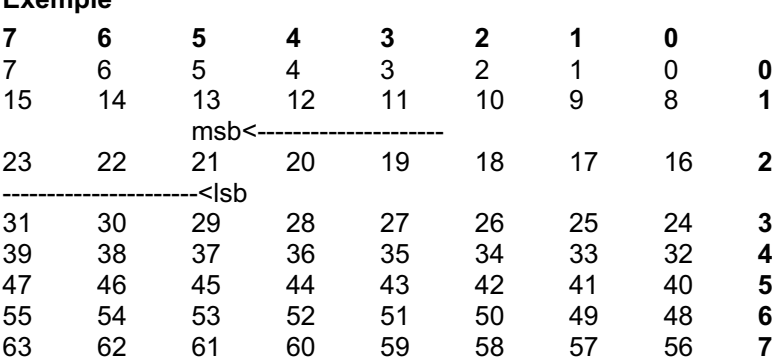

Le message Motorola de 12 bits des exemples ci-dessus commence, dans ce mode de comptage, au bit de départ 13, c.-à-d. que le bit de poids fort de l'octet de poids fort est en position 13, en comptant à partir du début du message.

Pour toute information complémentaire, consultez l'aide en ligne de l'éditeur de la base de données Vector au chapitre "Formats Intel et Motorola dans CANdb".

#### Conseil pratique

L'éditeur de la base de données propose une représentation très utile des différents bits de message. Lors de la définition d'un signal, le bouton "Afficher occupation du message" vous permet de contrôler si les bits de départ spécifiés ont conduit à la bonne position du signal au sein du message.

**Evemple** 

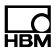

HBM Test and Measurement Tel. +49 6151 803-0 Fax +49 6151 803-9100 info@hbm.com

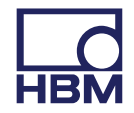

#### **measure and predict with confidence**